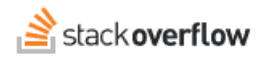

# Configure SCIM 2.0 with OneLogin

#### **Integrate Stack Overflow for Teams with the OneLogin Identity Provider**

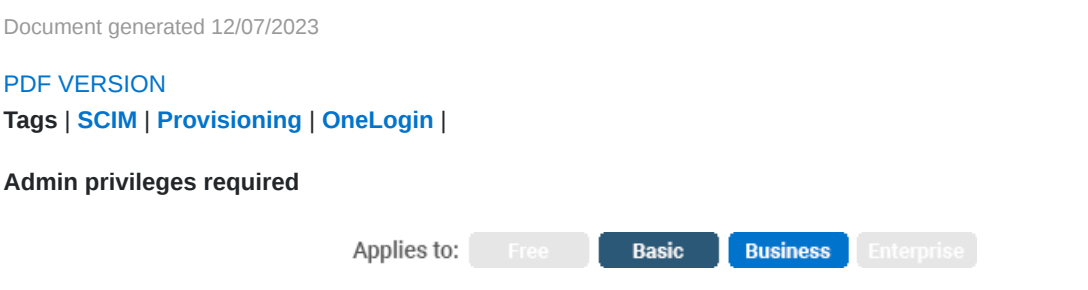

*Enterprise users can access their documentation [here.](https://stackoverflowteams.help/en/collections/4145545) [Find your plan.](https://stackoverflowteams.help/en/articles/8174442)*

# **Overview**

SCIM is an open API for securely sharing user information between online systems. In Stack Overflow for Teams Basic and Business, SCIM 2.0 support allows an Identity Provider (IdP) to automatically update Stack Overflow with the user's activation status and/or role. This article details how to integrate Stack Overflow for Teams and the OneLogin IdP.

*NOTE: Stack Overflow does not directly support SCIM integrations with OneLogin. The instructions below may be out-ofdate.*

# **Create a SCIM 2.0 application in OneLogin**

OneLogin has an article on [creating a SCIM 2.0 application](https://developers.onelogin.com/scim/create-app) which we recommend reviewing before proceeding.

- Using the **Administration** panel, navigate to **Apps** -> **Add Apps**.
- Search for SCIM apps that support SCIM 2.0 and OAuth bearer tokens (such as SCIM Provisioner with SAML (SCIM v2)) and add that application. This will take you to an application creation wizard.
- **Configuration** Set the **Display Name** with a descriptive name (such as "SCIM 2.0 Stack Overflow Business"). Other settings may be left at their defaults or changed depending upon your requirements. Click **Save**.
- Set **SCIM 2.0 base URL** to https://stackoverflowteams.com/c/[your\_site]/auth/scim/v2

# **Assign users to the SCIM 2.0 application**

Users may be added either directly or by roles, both under the Users menu. Select a target User or Role, and click through to the Applications tab. Add applications with the **+** icon.

#### **Set up user deactivation and reactivation**

To access the SCIM integration page, click **Admin Settings** in the Stack Overflow for Teams left-hand menu, then **SCIM integration** under the "ACCESS MANAGEMENT" heading. Click **Enable SCIM**, then click **Generate token**.

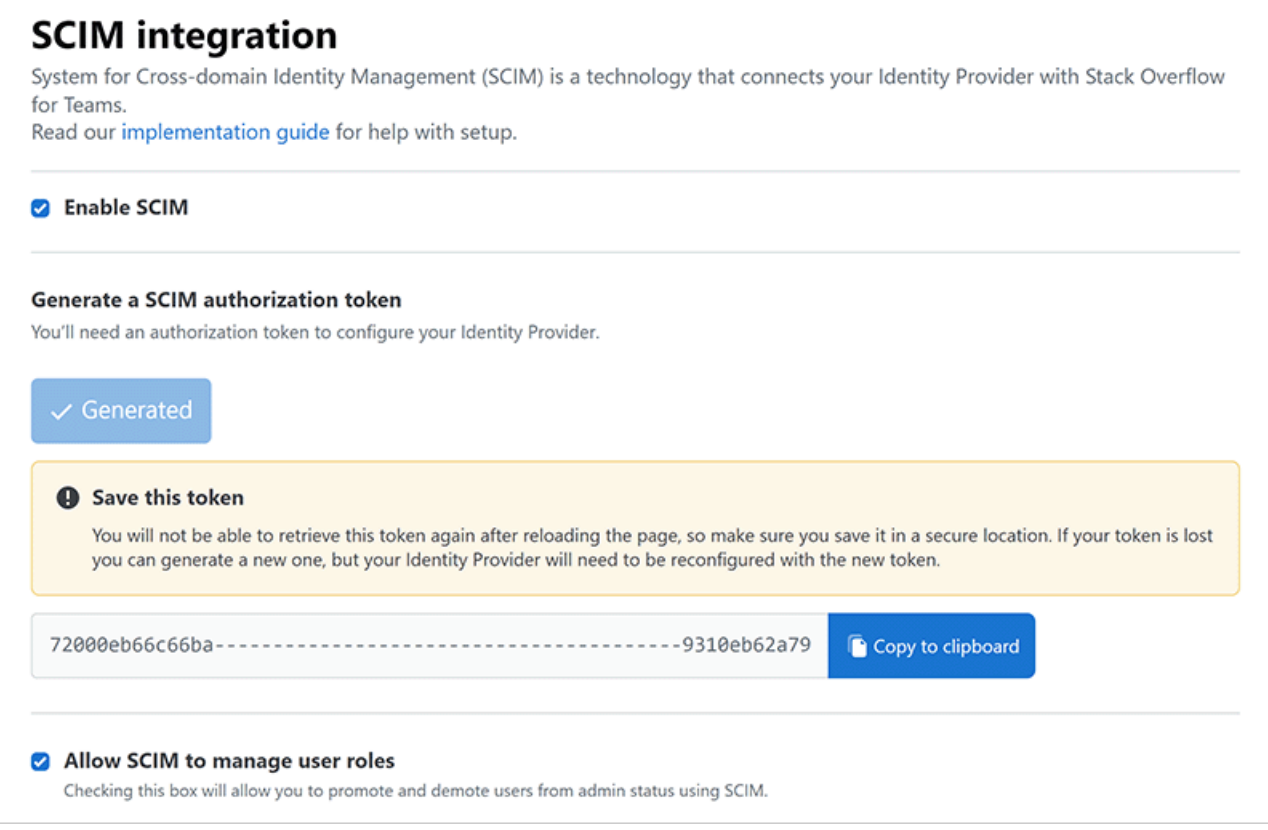

*NOTE: This token will only be visible when you generate it. If you lose it, you'll need to generate a new token and reconfigure your OneLogin application.*

If you plan to use SCIM 2.0 for administrator/moderator role promotion and demotion, check **Allow SCIM to manage user roles**.

- 1. Navigate to your SCIM 2.0 application in OneLogin and select the Configuration tab.
- 2. Check **Enable API Integration** and set the following parameters:

```
{
    "userName": "{$parameters.scimusername}",
    "name": {
        "familyName": "{$user.lastname}",
        "givenName": "{$user.firstname}",
        "formatted": "{$user.display_name}"
    },
    "emails": [
        {
            "value": "{$user.email}",
            "type": "work",
            "primary": true
        }
    ],
    "schemas": [
        "urn:ietf:params:scim:schemas:core:2.0:User"
\, \, \,}
```
3. Click **Enable**. You should see a green dot with the word "Enabled".

4. Click **Save**.

5. On the Provisioning tab, check **Enable provisioning**.

When users are deactivated or reactivated in OneLogin and are assigned to the appropriate SCIM 2.0 app, their status should be changed in Stack Overflow Business as well.

# **Set up administrator/moderator promotion and demotion (optional)**

You can use SCIM 2.0 to promote/demote users between administrator, moderator, and regular user roles. This requires enabling **Allow SCIM to manage user roles** on the SCIM Integration settings page on Stack Overflow for Teams.

User role is determined by the userType field in the SCIM 2.0 payload. This field can have the value of "Registered", "Moderator", or "Admin".

To set up for SCIM 2.0 control over user role:

- 1. In OneLogin, add a custom user field by selecting **Users** -> **Custom User Fields** from the top navigation menu. Click **CREATE NEW USER FIELD**. The **Shortname** must be **userType**. We recommend setting the **Name** as **userType** as well for consistency. The case must match the SCIM JSON template (for example: \$user.custom\_fields.userType) as seen in the next step.
- 2. Modify the SCIM JSON template by clicking the **Configuration** tab. You'll need to add the userType field to the payload. Click **Save** once the template is updated.

Here is a sample template with the userType field:

```
\ddotsc{
"userName": "{$parameters.scimusername}",
    "name": {
        "familyName": "{$user.lastname}",
        "givenName": "{$user.firstname}",
        "formatted": "{$user.display_name}"
    },
    "emails": [
        {
             "value": "{$user.email}",
             "type": "work",
             "primary": true
        }
    \cdot"schemas": [
        "urn:ietf:params:scim:schemas:core:2.0:User"
    ],
    "userType": "{$user.custom_fields.userType}"
}
\ddot{\phantom{0}}
```
- 3. Add the userType parameter in the application by selecting the Parameters tab, then clicking **Add parameter**. Create a parameter with **Name userType** and **Value userType (Custom)**. Enable both **Include in SAML assertion** and **Include in User Provisioning**. Click **Save** to update the application.
- 4. Set the userType value in OneLogin with one of the following methods:
	- By custom field on the individual user profile at **Users** -> **All Users**. You can edit a user and set the userType field under the Custom Fields section of the User Info tab. You may need to click **Show Custom Fields** to expand the options. You'll have to do this for every user you want to promote to moderator or administrator.

By Application mapping under **Users** -> **Mappings**. You can configure field mappings for each application based on certain conditions. For example, you could define a mapping for admin or moderator permissions based on Role membership. See OneLogin documentation for more information.

*NOTE: Enabling SCIM 2.0 support does not disable user management options within Stack Overflow for Teams. This means a user may have an active status in the IdP, yet be deactivated in Stack Overflow for Teams through the admin user management settings. We recommend standardizing on a single provisioning workflow within your organization to avoid confusion.*

Need help? Submit an issue or question through our [support portal](https://stackenterprise.freshdesk.com/support/tickets/new?type=teams).